## Online Dual Enrollment Request Form – Parent/Guardian

*Please note that these instructions are for the parent/guardian of the prospective Dual Enrollment student and these forms must be completed and signed by the parent/guardian only.*

1. After your student completes their part of the form, you will receive an email with a link to complete your part of the Dual Enrollment Request Form. Click on the link provided in the email. *Note: If email confirmation is not received, check spam for an email from ngwebsolutions.*

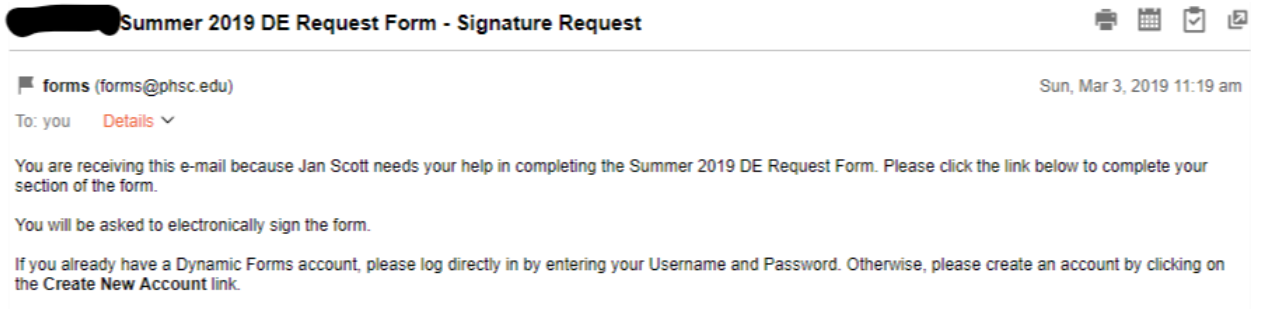

You can use the Forgot your username and Forgot your password links if you are unsure about your Dynamic Forms credentials.

#### **Dynamic Forms**

2. You will then be presented the login page for Dynamic Forms.

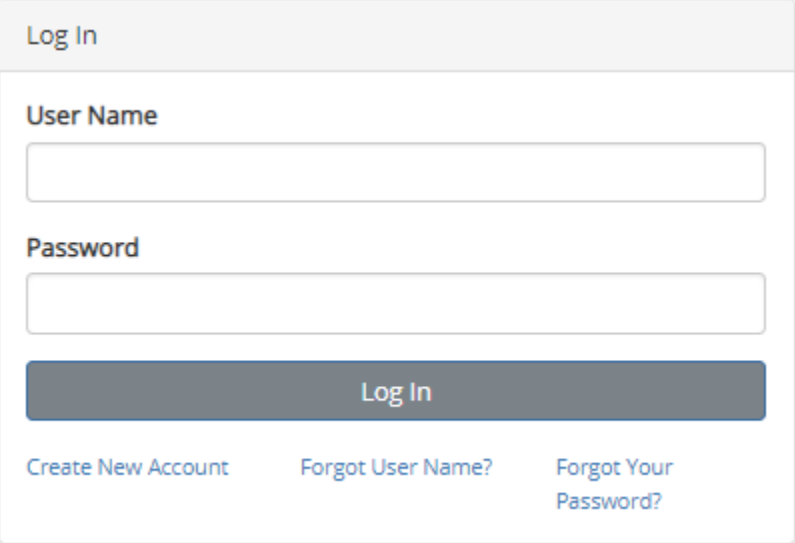

- a. If this is the first time you are completing the online process, you will have to create a new account by clicking on the "Create New Account" link (go to Step 3).
- b. If you are a returning parent and have forgotten your username or password, you may click one of the other links as appropriate (skip to Step 4).
- c. If you already have an account and know your login information, log in using the username and password previously created (skip to Step 5).

*Note: Please be aware that this is not a PHSC website and we cannot assist you with the account login.*

## 3. Fill out the "Create New Account" page.

### Create a new account

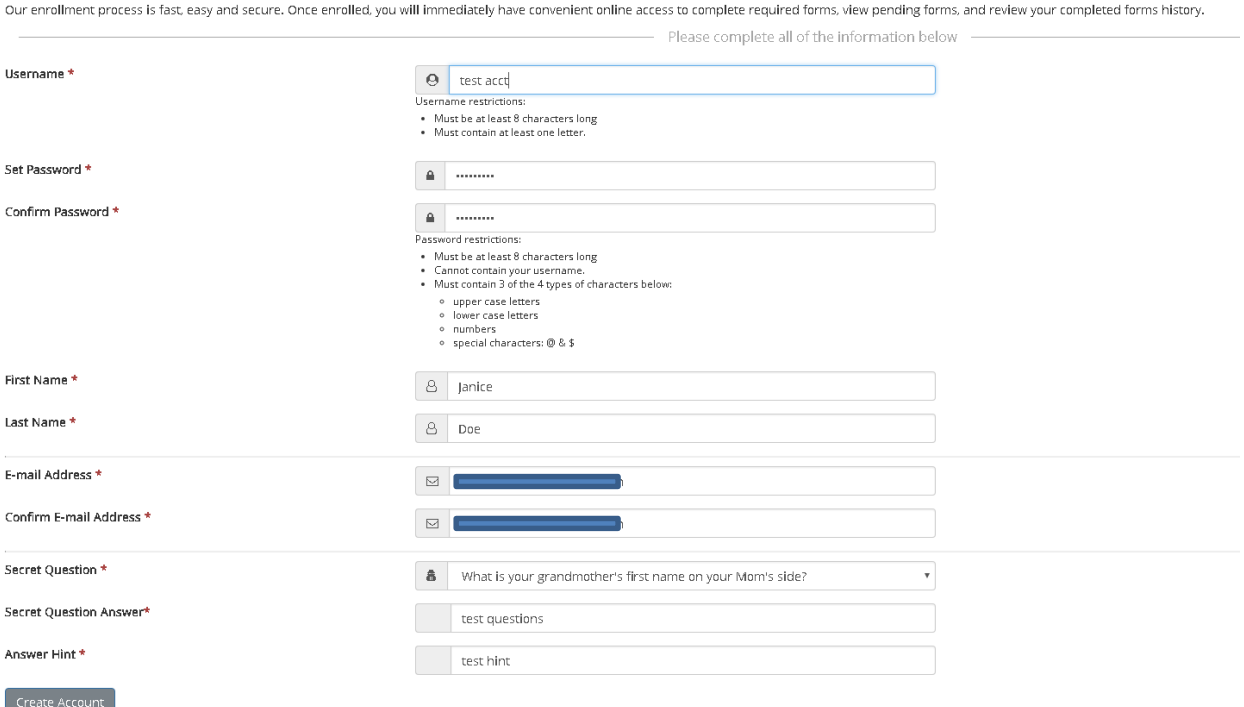

a. Click on "Create Account". An email will be sent to you from

**[notifiy@ngwebsolutions.com](mailto:notifiy@ngwebsolutions.com)**. Verify your account by clicking "Activate your account".

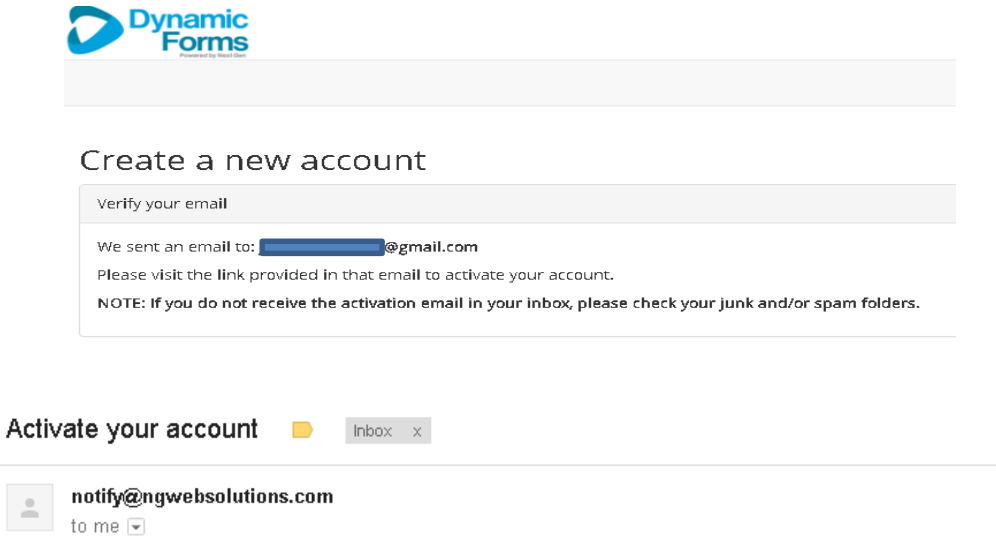

Hello Janice, Thank you for creating a Dynamic Forms account!

In order to complete your registration and activate your account, you must visit the link below:

Activate your account

b. You will enter your username and password. *Note: Passwords are case sensitive.*

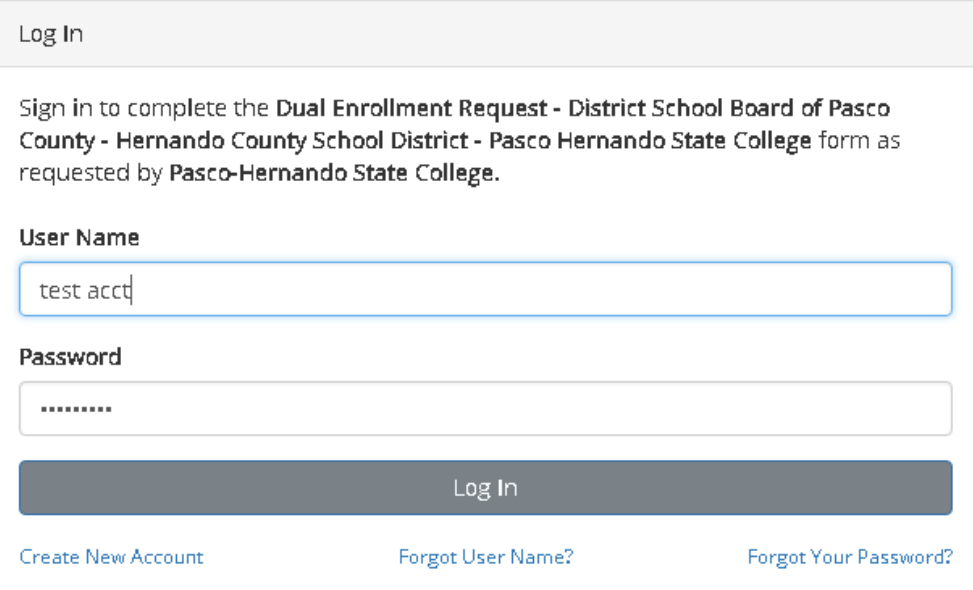

c. You will need to confirm your identity by answering your security question. *(This will happen if you are a new user or a returning user that did not click on "This is my device").* Click Log In. (skip to Step 5)

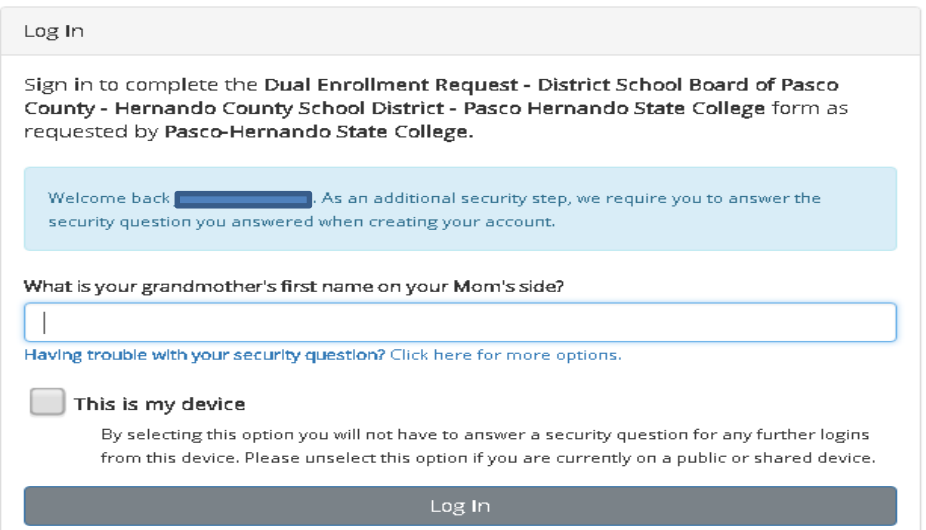

- 4. If you do not remember your username or password:
	- a. If you do not remember your username, click on "Forgot User Name?" and you will be prompted to enter the email address that was used for a prior form.

Forgot your user name?

If you've forgotten your user name, please enter your email address below and click "Submit". We will respond by email with the username on file.

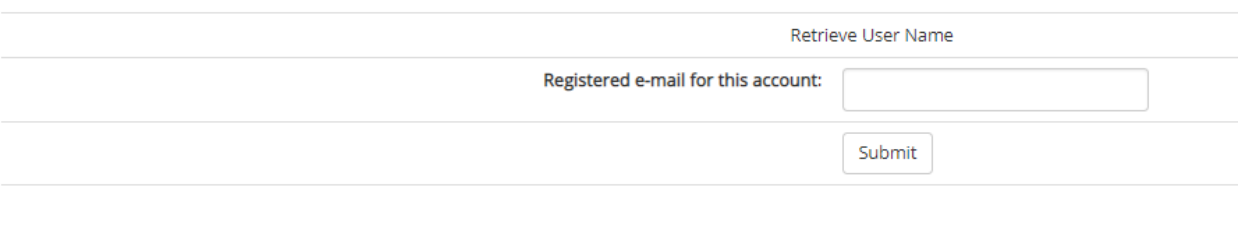

#### Other options:

- Try to sign in again
- Create a new account

b. If you do not remember your password, click on "Forgot Your Password?" and you will be prompted to enter the email address that was used for a prior form.

Forgot your password?

If you've forgotten your password, please enter your e-mail below and click "Submit". We will email you with a link to reset your password.

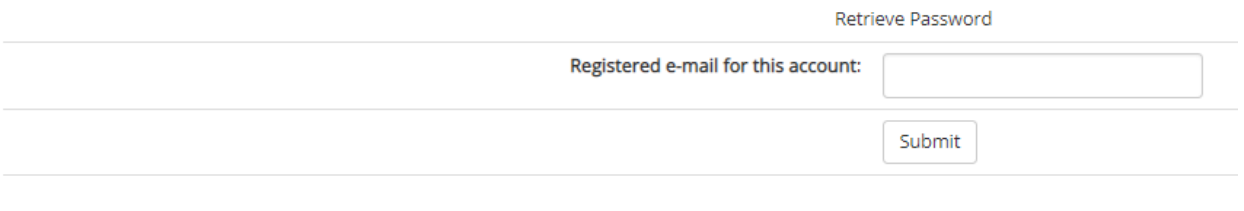

Other options:

- Try to sign in again
- Create a new account
	- c. An email will be sent to you to retrieve your username or password. Follow the link provided and follow the prompts as necessary. Log in and go to step 5 below.
- 5. You are now logged in and can complete your part of the Dual Enrollment Request form by clicking on "Complete This Form". If you have already begun this process and have a form in progress, you may click on "View Pending Forms" to continue where you left off.

## Welcome to Dynamic Forms

Let's get started, Jan.

The Summer 2019 DE Request Form form needs to be completed.

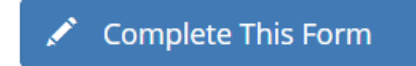

You can check back here anytime to view your Pending / Draft Forms and review your completed Forms History.

Thank you for using Dynamic Forms!

- 6. Please read the terms and conditions of the Dual Enrollment Registration Request Form as seen below. Select the box next to "I, the **Parent**, accept and agree to the terms above." and click "Next".
	- a. You may stop and save your progress at any time by clicking "Save Progress" at the bottom of each page.
	- b. You have the option to reject your student's application at any time by clicking "Reject" at the bottom of each page.

# Summer 2019 Semester **Dual Enrollment Request**

District School Board of Pasco County - Hernando County School District - Pasco Hernando<br>State College

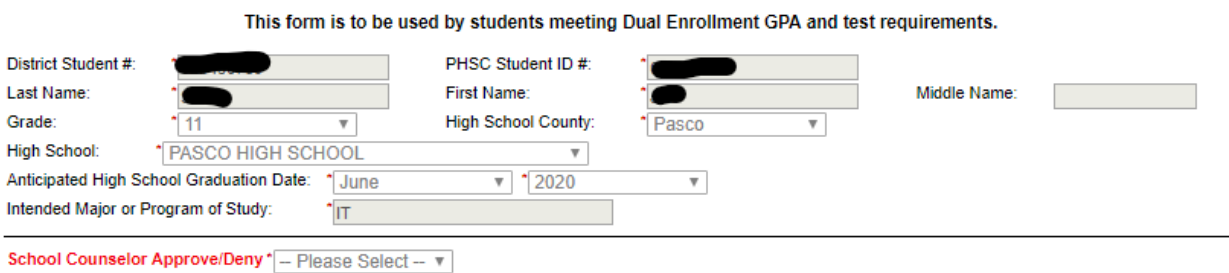

### **Dual Enrollment Registration Terms and Conditions**

I hereby certify that the student is eligible to participate in dual enrollment and will abide by the following:

- I understand that the Dual Enrollment Agreement is effective August of each year, and we will abide by the policies and procedures regarding admission and eligibility for continuous enrollment in the Dual Enrollment Program.
- I understand that the student must abide by the policies and timelines of the District and of PHSC (including course withdrawal and drop).
- I understand that the student must abide by PHSC's Student Code of Conduct as outlined in the Catalog and Student Handbook.
- I understand that the student is highly encouraged to meet with a PHSC advisor prior to registering for classes for post-secondary academic planning
- I understand that the course availability is first-come, first-serve. Therefore, an approved course does not guarantee enrollment in the course.
- I understand the transfer of dual enrollment credits are subject to the approval of each college or university.
- I understand that credits will be used to fulfill high school graduation requirements and/or college or technical credits
- I understand that the student is permitted to register online based on the total number of credit hours completed at PHSC on the designated date/time
- 
- Imdension that the student must complete the Online Readiness Course prior to enrolling in an online class. The Online Readiness<br>Course is available in the student's Canvas account via myPHSC on the PHSC website.<br>I underst
- I understand that students who pass the AP, ACE, IB and CLEP exams are not permitted to take equivalent dual enrollment courses for a grade or for high school credit.
- I understand that transportation to and from the PHSC campus is the responsibility of the student/family.

\* 1. I, the Student, accept and agree to the terms above.

\* | I, the Parent, accept and agree to the terms above.

#### Please Click Next to Complete the Form

Save Progress Reject Next 7. Here you may review which courses your student has selected. Click "Next" to continue.

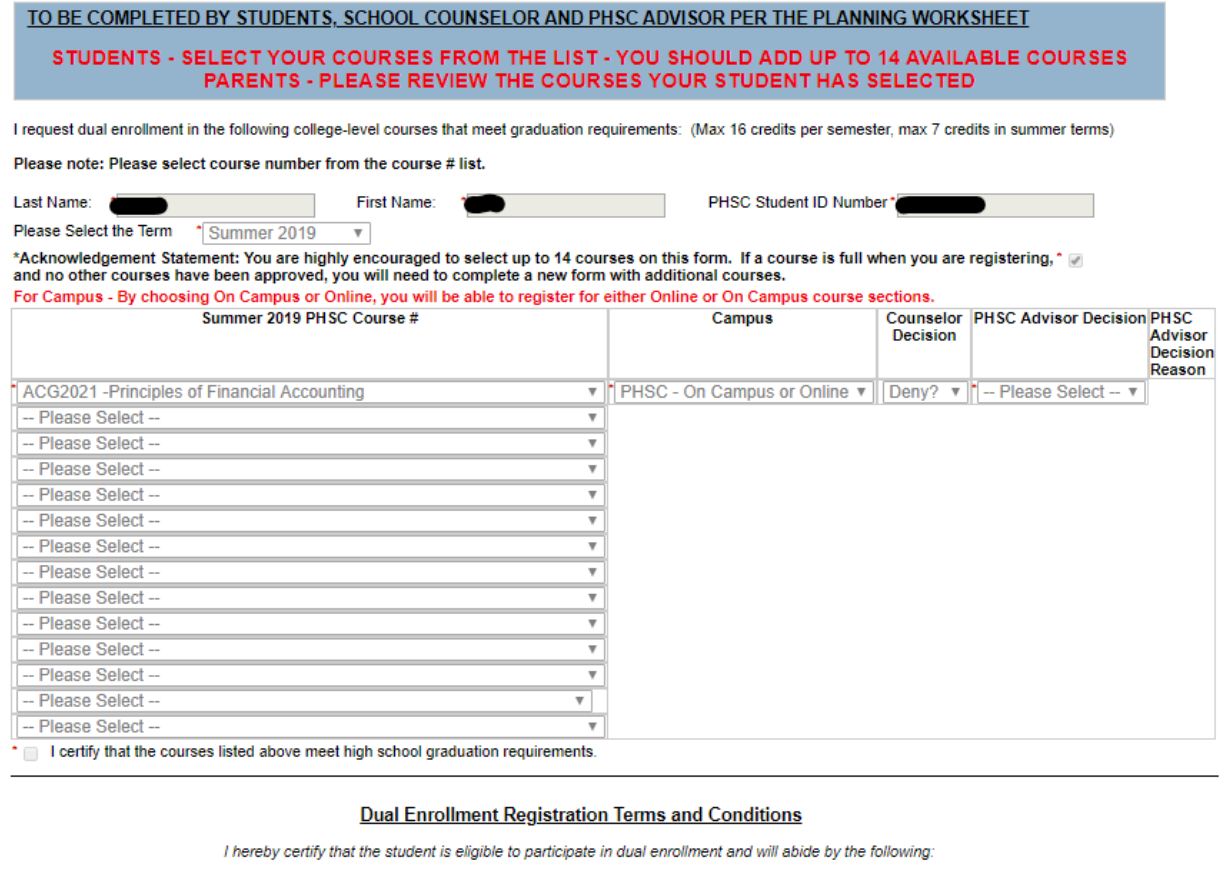

- 
- I understand the student must meet PHSC dual enrollment criteria in order to participate in the program.<br>- I verify to the best of my knowledge that the student has not passed any AP, ACE, IB or CLEP exam that is equival
- \* | I, the high school Counselor, accept and agree to the terms above.

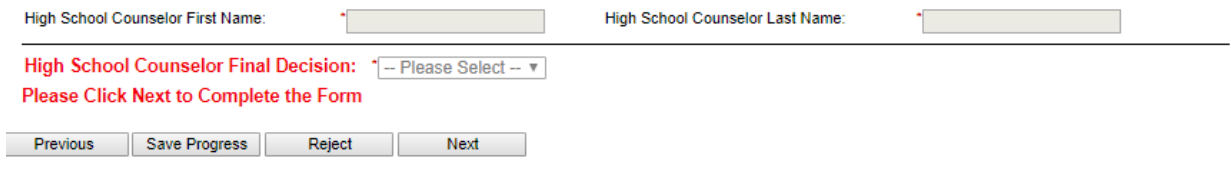

8. Submit your electronic signature by typing your first and last name as it displays on the page and clicking "Sign Electronically". *Note: Please be aware that your student's request form will not be processed if you do not submit your electronic signature.*

### **Electronic Signature**

Opt out and print

**D** View Form PDF

Please read the Disclosure / Consent before you sign your form electronically. Typing your name exactly as it appears below signifies you are completing this form using an electronic signature. By signing electronically, you are certifying that you have read and understand the Disclosure/Consent and agree to electronically sign. You also agree to receive required disclosures or other communications related to this transaction electronically. To continue with the electronic signature process, please enter your name and click the "Sign Electronically" button to save your information and submit your electronic signature. Janice Doe Doe Janice Previous **Sign Electronically** If you would like to opt out of electronic signature, please click the "Opt out and print" link below to save your information and print a local copy for your signature.

9. Once you electronically sign the form, you will receive the following confirmation message. You have the option to view a PDF of the form and save/print it by clicking "View Form PDF".

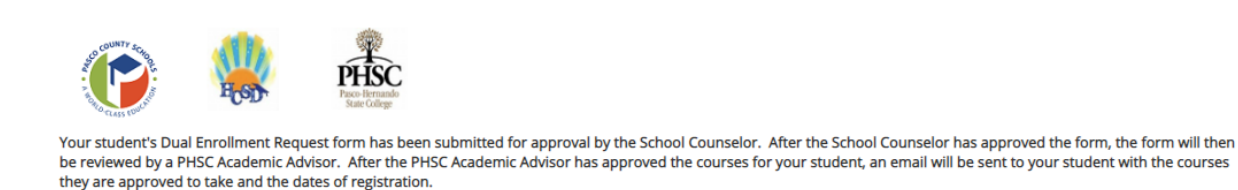

10. After you have approved your student's form, you will receive an email confirmation that the

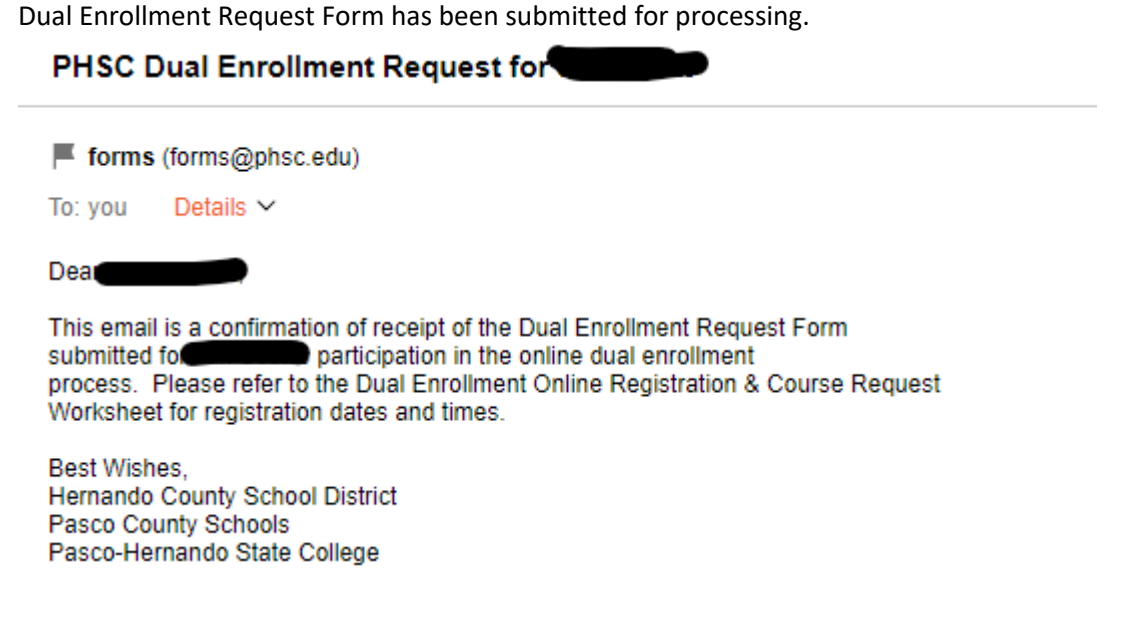

- 11. Your student's High School Counselor will then receive an email confirming the form has been completed and approved by the student and parent/guardian, and will complete their portion of the form.
- 12. Your student's PHSC Academic Advisor will then receive an email confirming the form has been completed and approved by the student, parent/guardian, and High School Counselor, and will complete their portion of the form.
- 13. Your student will receive email confirmations when their parent/guardian, High School Counselor, and PHSC Academic Advisor have each completed their forms. Once they receive the final approval from the PHSC Academic Advisor, they will receive an email with their requested courses, registration dates, and next steps.
	- a. If approved, your student may then visit WISE to register for their class(es) during the [designated registration period](http://phsc.smartcatalogiq.com/en/2018-2019/Catalog-and-Student-Handbook/College-Calendar/Summer-2019) **only if their course(s) is being taken Face-to-Face on a PHSC campus or online through PHSC**. **Students taking their classes at the high school do not need to register for their courses through WISE, as registration is handled by the high school.**

*Note: Please encourage your student to review the "How to Register for Classes at PHSC Using WISE" YouTube Video:*

*<https://www.youtube.com/watch?v=xgu9RFbp2WY&t=1s>*

- b. If not approved, your student will need to review the emails from their parent/guardian, High School Counselor, and PHSC Academic Advisor to determine which aspect(s) of the form were rejected and by whom. They then must correct/resolve the reasons for denial as appropriate and resubmit the form. They may contact the respective individual(s) for further details.
	- i. Once your student resubmits their form, you must complete this process again to approve of their corrections.